#### **SOMMAIRE**

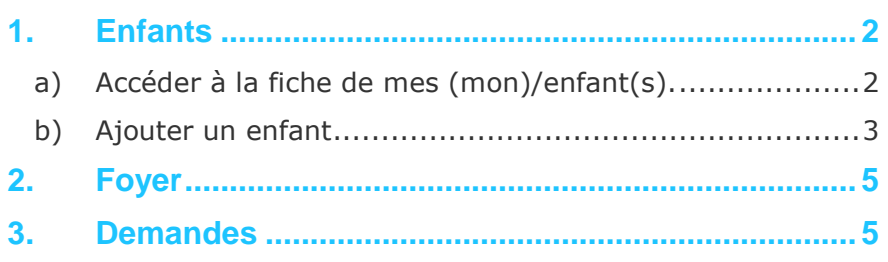

Le Portail Famille va vous permettre de consulter les informations relatives à votre foyer et à vos enfants. Vous pourrez effectuer des demandes de modification pour mettre à jour les informations. Ces demandes seront alors soumises à validation du gestionnaire de la structure d'accueil.

Depuis la page d'accueil du Portail Famille, en cliquant sur « Mon Foyer » une liste apparait et vous pouvez accéder aux différents onglets :

<span id="page-1-0"></span>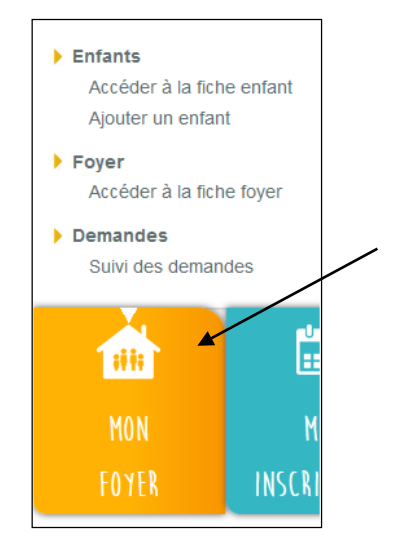

#### **1. Enfants**

CASTELSARRASIN

Avenue du Maréchal Leclero

Autorité narentale

 $92100$ 

Villa 6

50

**Ode Posts** 

#### <span id="page-1-1"></span>**a) Accéder à la fiche de mes (mon)/enfant(s).**

**1**

 $\sum$  Modification

Modifier

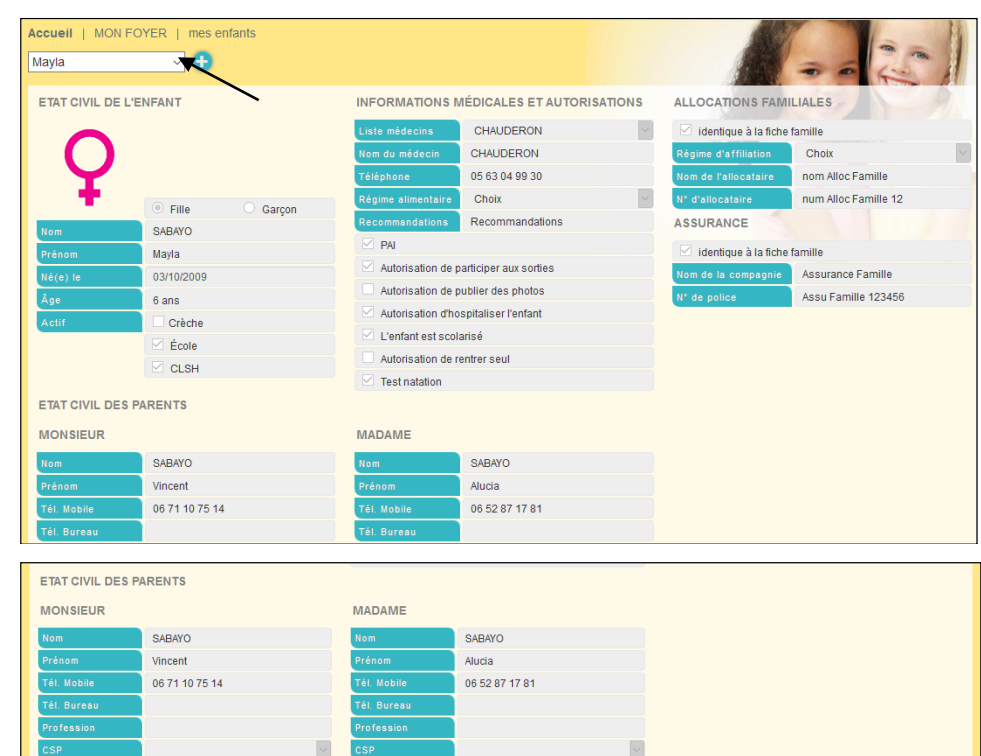

En Haut de page, vous aurez la possibilité de sélectionner l'enfant que vous souhaitez visualiser.

CASTELSARRASIN

Avenue du Maréchal Leclero

Autorité narentale

92100

Villa 6

 $50<sub>1</sub>$ 

de Posti

Cette page regroupe toutes les informations concernant votre enfant, enregistrées par le gestionnaire de la structure d'accueil.

Vous avez la possibilité de compléter et de modifier ces informations. Pour cela, cliquez sur « Modifier ». Les champs deviennent alors saisissables.

*Se reporter au paragraphe b. « Ajouter un enfant » pour le détail des saisies.*

Vous pouvez ainsi modifier les informations que vous souhaitez puis cliquez sur « Confirmez ».

Une fenêtre apparait à l'écran indiquant que les modifications effectuées doivent être acceptées par la structure avant d'être visibles de votre côté.

Cela signifie que votre demande de modification a bien été envoyée et qu'elle est en attente de validation de la part du gestionnaire de la structure d'accueil.

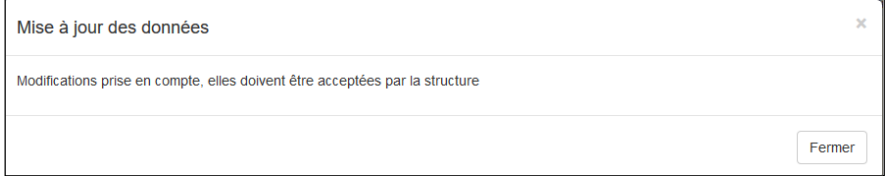

Pour visualiser les demandes en attente de validation, depuis le menu « Mon Foyer » vous devez aller dans « Suivi des demandes ».

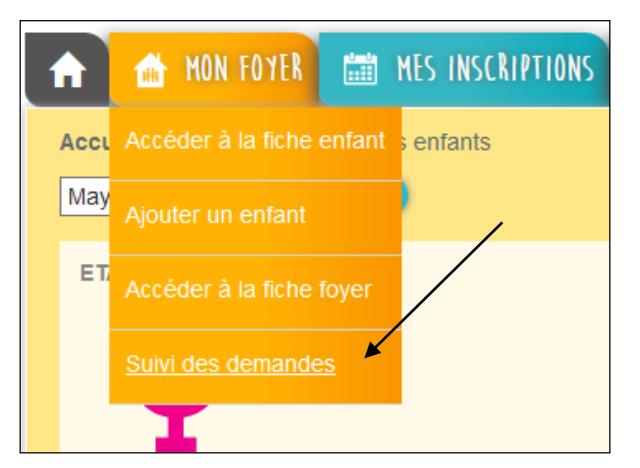

Vous aurez accès au suivi de vos demandes et à l'état.

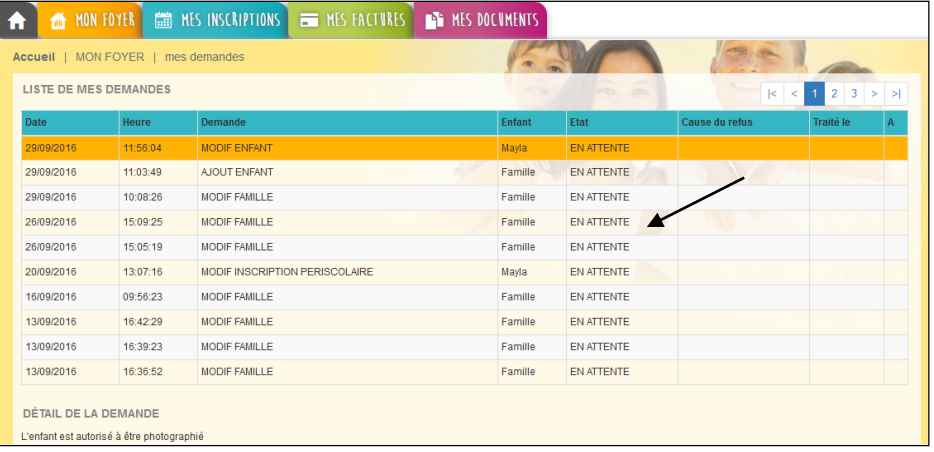

Par défaut les demandes seront « EN ATTENTE ». Dès validation de la structure, elles passeront en « ACCEPTEE » avec la date et l'heure de traitement par la structure.

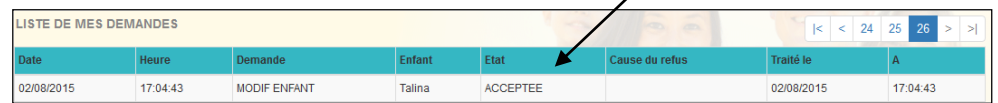

#### <span id="page-2-0"></span>**b) Ajouter un enfant**

Vous avez la possibilité d'ajouter un enfant depuis le menu « Mon Foyer ».

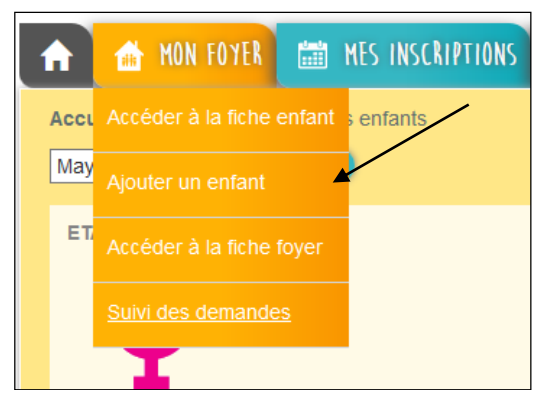

Avril 2018 - Page 3

Au clic sur « Ajouter », vous pourrez saisir les champs suivants :

- Etat Civil (Nom, Prénom, date de naissance -> l'âge sera automatiquement calculé).

Il est important de cocher la case « Ecole » si votre enfant est accueilli aux accueils périscolaires.

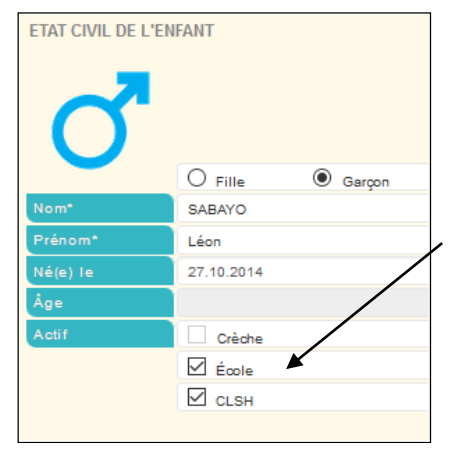

- Informations médicales et autorisations
- Choix d'un médecin dans la lise déroulante.

Si le médecin n'est pas présent dans la liste, choisir 'Nouveau' et indiquer le NOM Prénom Titre du médecin traitant puis téléphone (Ex : DUPONT Thomas pédiatre).

- Choix du régime alimentaire de l'enfant parmi la liste déroulante.
- Recommandations (Champs libre pour donner une information au gestionnaire).
- Système de coche pour valider les champs proposés.

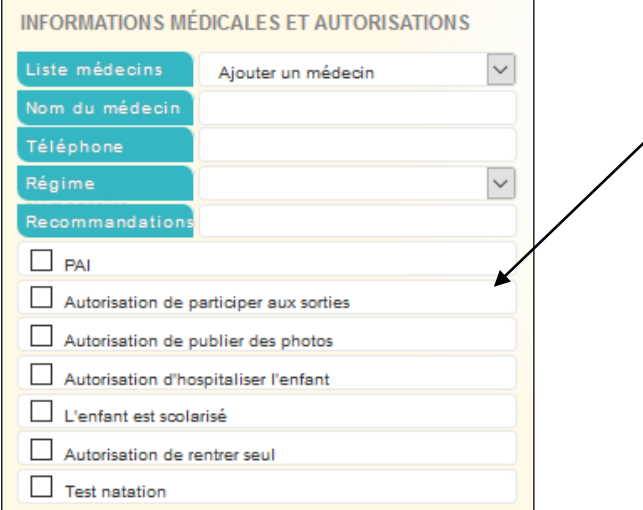

- Allocations Familiales

Soit les informations sont identiques à vos enfants dans ce cas, il suffit de cocher les cases prévues à cet effet.

Soit ce n'est pas identique et vous devez saisir les informations demandées.

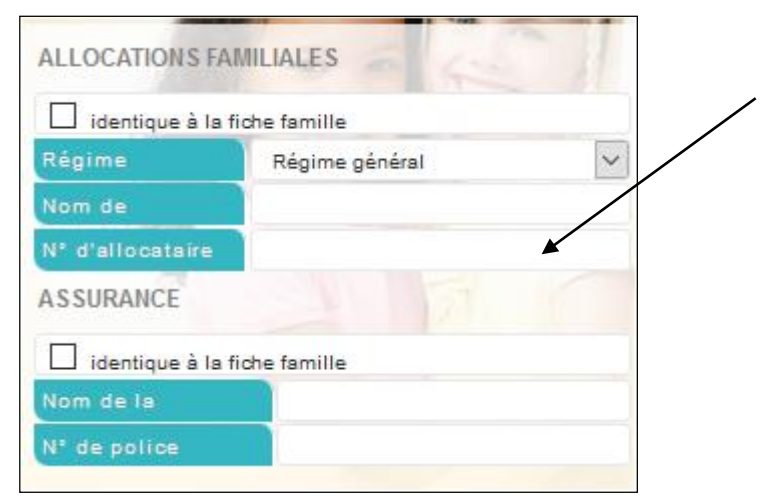

Une fois la saisie finalisée cliquez sur « Confirmer ».

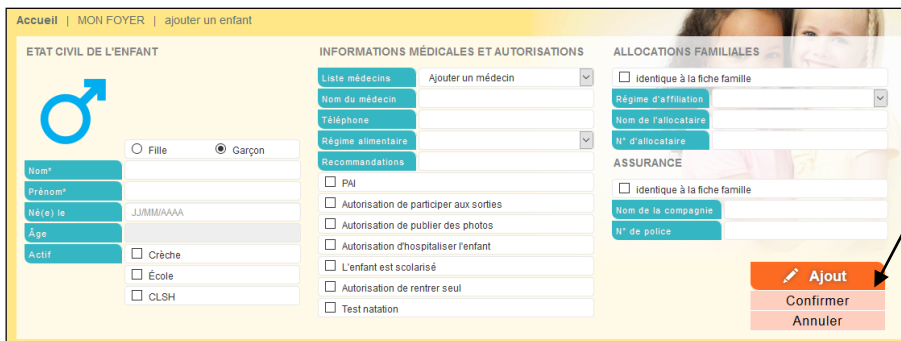

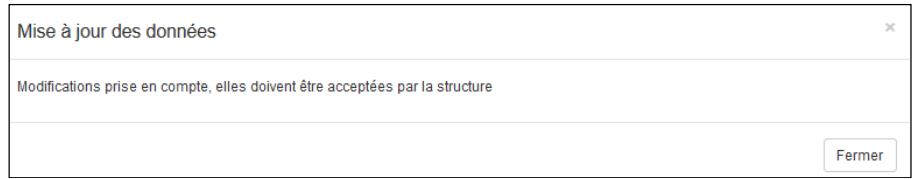

Il faut attendre la validation de votre gestionnaire pour visualiser l'ajout depuis votre Portail Famille.

### <span id="page-4-0"></span>**2. Foyer**

Depuis le menu « MON FOYER » vous pouvez accéder à la fiche de votre foyer pour visualiser les informations enregistrées par la structure afin de les modifier/compléter.

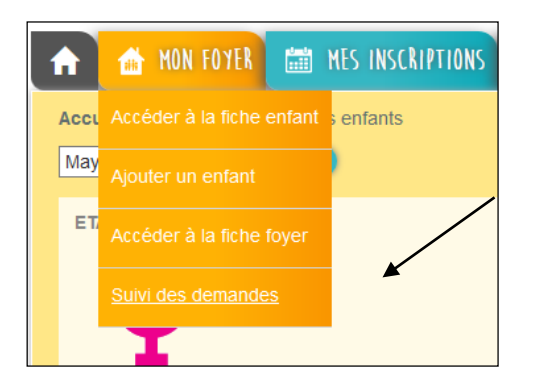

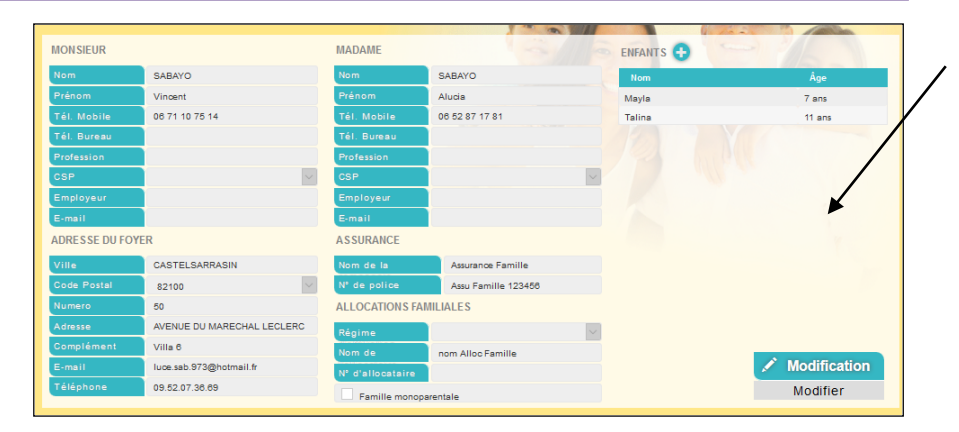

Le processus de demandes de modifications de ces informations fonctionne exactement de la même manière que pour les informations de l'enfant (cf. paragraphes précédents).

#### <span id="page-4-1"></span>**3. Demandes**

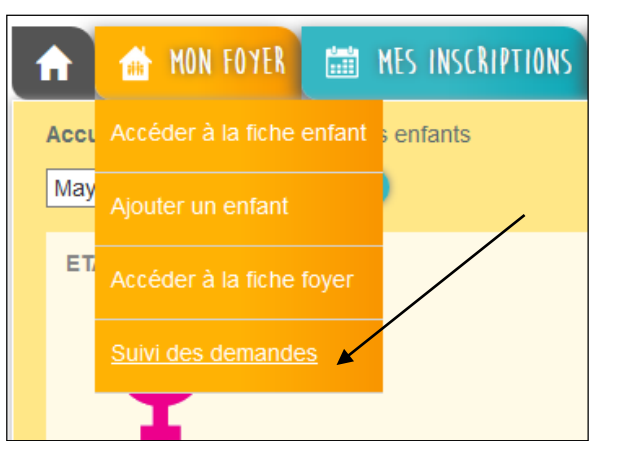

Pour visualiser vos demandes de modifications et consulter l'état de validation de ces dernières, cliquez sur le bouton «Suivi des demandes».

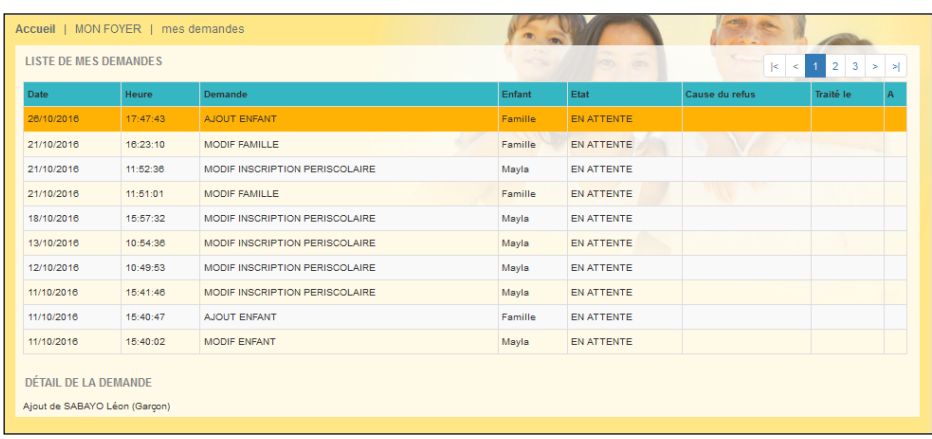

Dans le tableau apparait la liste de toutes les demandes de modifications triées par ordre de dates décroissantes que vous avez effectuées sur le Portail Famille. La colonne « Demande » correspond au type de demande effectuée. Il existe plusieurs types de demandes.

- « MODIF FAMILLE » : Modification de la fiche Famille
- « MODIF ENFANT» : Modification de la fiche Enfant
- « MODIF INSCRIPTION PERISCOLAIRE » : ajout, modification ou suppression d'une inscription.

La colonne « Etat » correspond à la réponse que le gestionnaire de la structure d'accueil a donnée à votre demande de modification, elle peut être de trois formes :

- « ACCEPTEE » : cela signifie que le gestionnaire a accepté votre demande de modifications et que celle-ci a déjà pris effet.
- « REFUSEE » : cela signifie que le gestionnaire a refusé votre demande de modifications et que celle-ci n'a pas pris effet.
- « EN ATTENTE » : cela signifie que le gestionnaire n'a pas encore traité votre demande de modification.